# **Започнете оттук**

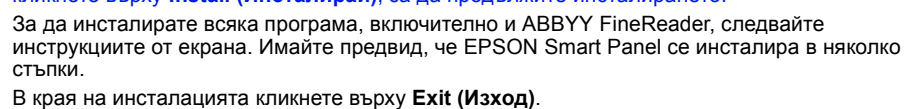

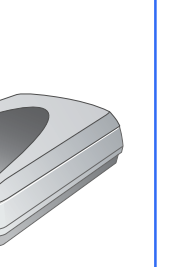

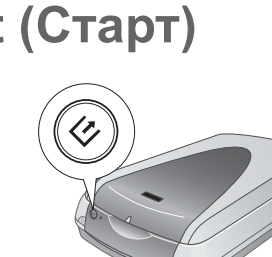

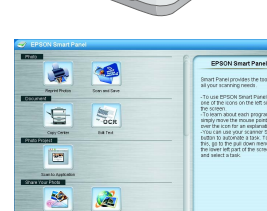

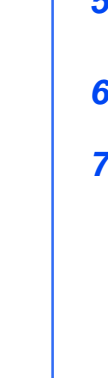

Виждате настройките Image Adjustment (Настройка на изображението)

**4** Затворете капака на скенера.<br>5 Стартирайте EPSON Scan и с **5** Стартирайте EPSON Scan <sup>и</sup> се уверете, че <sup>е</sup> избран правилният вид документ (Document Type): или Color Negative Film (цветен негатив), B&W Negative Film (черно-бял негатив) или Positive Film (за диапозитиви и фолиа). **6** Кликнете върху бутона **Preview (Преглед)** <sup>в</sup> долната част на

- кликнете върху **Install (Инсталирай)**, за да продължите инсталирането. **7** За да инсталирате всяка програма, включително <sup>и</sup> ABBYY FineReader, следвайте
- стъпки. **8** <sup>В</sup> края на инсталацията кликнете върху **Exit (Изход)**.
- Инсталирайте LaserSoft SilverFast, следвайки включените в програмата инструкции. Следвайте инструкциите по-долу, за да свържете скенера. След това рестартирайте системата, за да активирате напълно скенера и софтуера.
- **Home Mode (Домашен режим)** за сканиране на филм <sup>и</sup> повече контрол над настройките, включително Digital ICE • **Professional Mode (Професионален режим)** за пълен контрол над всички настройки за сканиране.

### **Свързване на скенера** След като софтуерът е инсталиран, можете да свържете скенера. **EPSON Perfection™ 4870 Photo 1** Отстранете стикера от транспортната блокировка. Използвайте монета, за да завъртите блокировката една четвърт по посока на часовника, за да отключите касетата на скенера. **Разопаковайте скенера** 1 Уверете се, че имате всички описани по-долу аксесоари за вашия скенер EPSON<sup>®</sup>: **2** Отстранете стикера от гърба на скенера. 4044127-00 **3** Свържете кабела за вградения адаптор за филм (капак на скенера). Отстранет стикера USB кабел Скенер Perfection 4870 Photo (капакът включва и адаптор за филм) Поставка за фил **4** Свържете USB кабела, доставен със скенера, или допълнителен кабел IEEE 1394 CD-ROM с драйвер за EPSON Scan, софтуер и електронни Adobe® Photoshop® Elements 2.0 CD-ROM LaserSoft<sup>®</sup> SilverFast® (FireWire). **Не свързвайте двата кабела.** CD-ROM **Ако използвате USB** ръководства **Забележка:** Съдържанието може да е различно в някои региони. Включете квадратния край на USB кабела в USB порта на скенера. След това включете плоския край в свободен USB порт на компютъра или на хъб. **2** Отстранете всички опаковъчни ленти, но оставете големия стикер на мястото му, докато не получите указания да го отстраните. **Забележка:** Скенерът може да не ВАЖНО!  $\blacksquare$ **Български**Оставете стикера работи правилно, ако използвате друг на мястото му, докато<br>не получите **Lonrap** USB кабел вместо доставения от EPSON или ако свържете скенера през ук азания да го повече от един хъб. отстраните. **Ако използвате IEEE 1394**  ດ **3** Поставете пантите на капака <sup>в</sup> квадратните отвори ΞĒ **(FireWire)** на гърба на скенера. Включете единия край на IEEE 1394 **4** Плъзнете транспортната блокировка до позиция "отключено". кабела (не е доставен) в IEEE 1394 След това затворете капака. порта на скенера. След това включете другия край в IEEE 1394 (FireWire, iLink) порта на вашия компютър. **5** Поставете захранващия кабел на скенера в електрически контакт. **6** Уверете се, че капакът <sup>е</sup> затворен, след **Инсталиране на софтуера** това натиснете бутона за захранване  $\mathfrak{G},$ разположен в предната част на скенера, .<br>за да го включи *Изчакайте!* **Трябва да инсталирате софтуера, преди да свържете скенера с компютъра. Инсталирането може да отнеме няколко минути. Уверете се, че сте затворили всички отворени програми и сте изключили всички антивирусни програми.** Софтуерът работи с Windows® 98, Me, 2000, XP и Macintosh® OS 8.6 до 9.x и OS X 10.2.x. Следвайте стъпките по-долу (за Windows) или стъпките в следващата колона (за Macintosh). **Забележка:** Ако в компютъра си нямате Adobe Photoshop или Photoshop Elements, инсталирайте Photoshop Elements от компактдиска, доставен със скенера. Скенерът се включва и индикаторната лампичка мига зелено. Когато скенерът е готов, **Windows** лампичката спира да мига и свети постоянно в зелено. **1** Поставете компактдиска със софтуера на скенера <sup>в</sup> CD-ROM или DVD устройство. Инсталирането започва автоматично. Ако не започне, направете следното: **Основни положения за** • Windows XP: Кликнете върху **Start (Старт)**, кликнете върху **My Computer (Моя Компютър)**, след това кликнете два пъти върху **EPSON**. • Windows 98, Me и 2000: Кликнете двукратно върху **My Computer (Моя компютър)**, **скенера** след това кликнете двукратно върху **EPSON**. **2** Когато видите съобщението за изключване на вашата антивирусна програма, кликнете За да сканирате снимка, вдигнете капака на скенера и върху **Continue (Продължи).** поставете снимката на стъклото с лицето надолу. Уверете се, че горният десен ъгъл на снимката е разположен в горния **3** Ако бъдете подканени да изберете език, изберете предпочитания от вас език. десен ъгъл на скенера. **4** Прочетете договора за лицензиране, след това кликнете върху **Agree (Приемам)**. След това затворете капака. **5** В екрана Software Installation (Инсталиране на Можете да сканирате, използвайки EPSON Smart Panel, като<br>натиснете бутона & Start (Старт), или можете да използвате **PSON PERFECTION: 4870 PHOTO** софтуер) кликнете върху **Install (Инсталиране)**. EPSON Scan. Ако имате проблеми при сканиране, обърнете **6** Следвайте инструкциите от екрана, за да се към електронното ръководство за справка на скенера *Scanner Reference Guide.* инсталирате всяка програма, включително ABBYY® FineReader.® Имайте предвид, че EPSON Smart Panel™ се инсталира в няколко стъпки. **EPSON Smart Pane 7** <sup>В</sup> края на инсталацията кликнете върху **Exit (Изход)**. Инсталирайте LaserSoft SilverFast, следвайки включените в програмата инструкции. След това следвайте инструкциите от раздел 3 по-долу, за да свържете EPSON Custom | Language | Exit | Install скенера. Натиснете бутона  $\Diamond$  Start (Старт) на скенера. Кликнете върху **Install (Инсталиране) Забележка:** В Windows XP ще видите съобщение, когато за  $(\!\!\bra{\mathbf{\mathit{c}}}\!\!\!$ **Macintosh** първи път натиснете бутона ] Start (Старт). Изберете **EPSON Smart Panel**, кликнете върху **Always use this program for this Забележка:** EPSON Scan не поддържа UNIX File System (UFS) (Система за файлове UNIX) за **action**(Винаги използвайте тази програма за това действие), Mac OS X. Трябва да инсталирате софтуера на диск или в сектор, който не използва UF след което кликнете върху **OK**. **1** Поставете компактдиска със софтуера на скенера <sup>в</sup> CD-ROM или DVD устройство. На компютъра се отваря EPSON Smart Panel. Инсталирането започва автоматично. Ако не се стартира, кликнете два пъти върху иконата на **EPSON** CD-ROM. **2** Ако използвате Mac OS X, кликнете двукратно върху папката **Mac OS X** <sup>в</sup> папката **EPSON**, след това кликнете двукратно върху иконата **EPSON**. Кликнете един от бутоните за желания вид сканиране, след това Ако използвате Mac OS 8.6 до 9.x, кликнете двукратно върху иконата **EPSON** в папката следвайте инструкциите от екрана. EPSON. **3** Когато видите съобщението за изключване на вашата антивирусна програма, кликнете върху **Continue (Продължи). 4** Ако бъдете подканени да изберете език, изберете предпочитания от вас език. **5** Ако видите споразумение за лиценз, кликнете върху **Agree (Приемам)**, за да продължите. **6** <sup>В</sup> екрана Software Installation (Инсталиране на софтуер) кликнете върху **Install (Инсталиране)**. Въведете вашето Администраторско име и парола, ако е необходимо. **Сканиране с EPSON Scan Забележка:** Ако преинсталирате на Macintosh OS 8.6 до 9.x, може да видите указание да актуализирате вашата Carbon Library. След като приключи инсталирането на CarbonLib и Можете да стартирате EPSON Scan от Adobe Photoshop Elements или всяка друга програма, сте рестартирали системата, кликнете два пъти върху иконата **EPSON**, след това съвместима с TWAIN. Можете също така да стартирате програмата EPSON Scan директно от

## **Сканиране с бутона Start (Старт)**

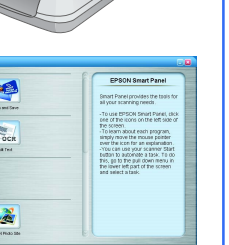

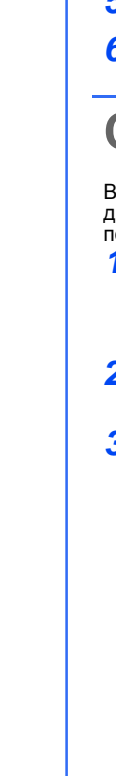

влажни ръце. Поставете скенера близо до електрически контакт, където захранващият кабел ще може лесно да се изважда. Захранващите ка́бели трябва да се поставят така, че да се избегнат повреди от протриване, срязване,<br>износване, подгъване и завързване. Не поставяйте предмети върху захранващите кабели и внимавайте да не<br>ги настъпвате или

в краищата и в точките, където влизат и излизат от трансформатора.<br>Използвайте само посочения на етикета тип захранване.<br>Избягвайте използването на контакти в обща мрежа със фотокопирни машини или климатизиращи системи,

които периодично се включват и изключват.<br>Ако използвате удължителен кабел за скенера, убедете се, че общата мощност на ампеража на устройствата,<br>включени в разклонителя, не надвишава мощността на ампеража на кабелите. Ос общата амперна мощност на всички устройства, включени в електрическия разклонител, не надвишава<br>мощността на ампеража на контакта. Не включвайте много устройства в електрическия контакт.<br>Никога не разглобявайте, модифицир

да сменяте части сами, освен в случаите, изрично описани в ръководството на скенера.<br>Не поставяйте предмети в никой от отворите, тъй като могат да докоснат точки под опасно напрежение или<br>да предизвикат късо съединение. В

вашия компютър.

EPSON Scan има три режима на сканиране:

настройките за сканиран

• **Full Auto Mode (Напълно автоматичен режим)** за автоматично регулиране на

### **Възстановяване и обработване на снимки**

Можете да използвате Digital ICE и Color Restoration за автоматично възстановяване на снимки, които са замъглени, надраскани, мръсни, измачкани или скъсани. Digital ICE и Color Restoration действат при снимки, негативи и филм.

- **1** Стартирайте EPSON Scan <sup>и</sup> изберете режим Home (Домашен) или Professional (Професионален). Виждате подобен на този екран. **2** Кликнете върху бутона **Preview (Преглед)** <sup>в</sup> долната част на
	- екрана. Вашата снимка се появява в прозореца Preview (Преглед).
- **3** Направете едно от следните: • Ако използвате Home Mode (Домашен режим), кликнете върху бутона **Image Adjustments (Настройки на**
	- **изображението)**. • Ако използвате Professional Mode (Професионален
	- режим), превъртете до долната част на екрана.

- **4** Изберете квадратчето **Digital ICE** или **Color Restoration**. • Ако вашата снимка <sup>е</sup> мръсна, надраскана, измачкана или скъсана, изберете **Digital ICE**. • Ако цветовете на вашата снимка са бледи, изберете
- **Color Restoration (Възстановяване на цветове). 5** Изберете <sup>в</sup> прозореца Preview (Преглед) умаленото изображение, което искате да сканирате. **6** Кликнете върху бутона **Scan (Сканирай)**.

### **Сканиране на филм**

ICE е запазена търговска марка на Eastman Kodak Company (Ийстмън Кодак Кампъни).<br>**Обща забележка**: Останалите имена на продукти, използвани тук, са само за идентификационни цели и могат да бъдат<br>търговски марки на съответ Авторско право © 2003 на Seiko Epson Corporation (Сейко Епсън Корпорейшън)

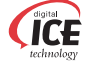

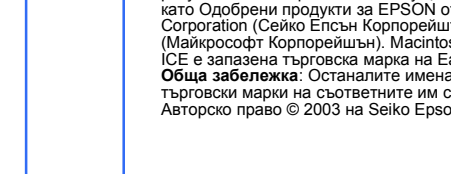

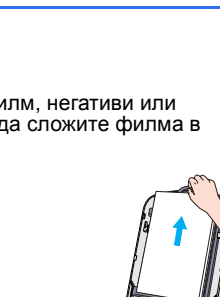

**FPSON Scan** 

Gravicale

Help Cgriguration... Close

Heb Reset Qose

Ingge Adjustments...

 $\sqrt{2}$ 

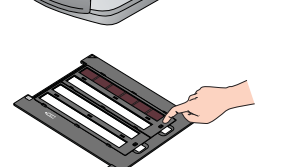

- В капака на скенера има вграден адаптор за филм. За да сканирате филм, негативи или диапозитиви, трябва да отстраните от капака фолиото за документи и да сложите филма в поставка.
	- **1** Уверете се, че транспортната блокировка <sup>е</sup> освободена <sup>и</sup> кабелът на адаптора за филм (капак на скенера) е свързан към скенера. Ако трябва да свържете кабела, първо изключете скенера. След това го включете наново, след като
- свържете кабела. **2** Вдигнете изцяло капака на скенера. Плъзнете нагоре рефлектиращото фолио за документи и го отстранете от
- капака на скенера. **3** Следвайте инструкциите за типа филм, който ще сканирате:
	- Ако сканирате филм или негативи, плъзнете филм в съответната поставка с лъскавата страна надолу.

Сложете поставката за филми в скенера, както е показано. Уверете се, че бялото триъгълниче на поставката сочи към горния десен ъгъл на скенера.

Ако сканирате диапозитиви, сложете поставката върху скенера. После поставете диапозитивите в поставката.

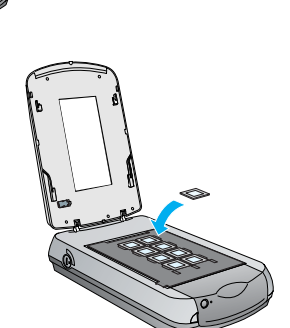

O Other  $\mathbf{v}$   $\mathbf{A}$ 

**FPSON Scan Color Negative Film** O Grayscale 

arget Size:  $4 \times 6$  $\label{eq:degree} \begin{minipage}{.4\linewidth} \textbf{Image} \textbf{Ad} \textbf{u} \textbf{a} \textbf{t} \textbf{m} \textbf{e} \textbf{r} \textbf{t} \textbf{z} \dots$ 

**D** Beview **Y B** Scan **Y** Help Configuration. Close

Help Beset Dose

екрана. Вашата снимка се появява в прозореца Preview (Преглед).

**7** Направете едно от следните: • Ако използвате Home Mode (Домашен режим), кликнете върху бутона **Image Adjustments (Настройки на**

**изображението)**. • Ако използвате Professional Mode (Професионален режим), превъртете до долната част на екрана.

Виждате настройките Image Adjustment (Настройка на изображениетс **8** Направете едно от следните:

• Ако вашият филм <sup>е</sup> прашен или надраскан, изберете

**Digital ICE**. • Ако сканирате черно-бели негативи или филм Kodachrome, изберете **Dust Removal (Отстраняване на**

**прах)** вместо **Digital ICE**. • Ако цветовете са бледи, изберете **Color Restoration (Възстановяване на цветове)**. Тази опция е бледа, ако прозорецът за преглед не е

показан. **9** Изберете <sup>в</sup> прозореца Preview (Преглед) умаленото изображение, което искате да

сканирате.

**10** Кликнете върху бутона **Scan (Сканиране)**.

**Забележка:** Когато сканирате филм, използвайки Digital ICE, може да чуете от скенера щракване. Това е нормално.

## **Проблеми?**

Оставете пространство зад скенера за кабелите, и пространство над скенера, за даможете напълно да вдигате капака за документи. Извадете щепсела на захранващия кабел от скенера и за ремонт се обърнете към правоспособен сервизен

техник при следните случаи: Захранващият кабел или щепсел е повреден; влязла е течност в скенера; скенерът е изпускан или кутията е повредена; скенерът не работи нормално или показва явна разлика в резултата. (Не регулирайте органи за

управление, които не са посочени в инструкциите за работа.) Ако планирате да използвате скенера в Германия, инсталацията в сградата трябва да бъде защитена с 10 или 16 амперов предпазител, който осигурява на скенера защита от късо съединение и пикови напрежения.

Всички права запазени. Никоя част от тази публикация не може да бъде възпроизвеждана, съхранявана чрез записваща<br>система или предавана под каквато и да е форма или какъвто и да е начин, електроню, механично, чрез фотокопи Corporation (Сейко Епсън Корпорейшън), нито нейните филиали ще носят отговорност пред купувача на този продукт или<br>пред трети страни за повреди, загуби или разходи, които купувачът или трети страни са претърпели в резулта или (с изключение на САЩ) не се съблюдават стриктно инструкциите за работа и поддръжка на Seiko Epson Corporation (Сейко Епсън Корпорейшън).<br>Seiko Epson Corporation (Сейко Епсън Корпорейшън) не носи отговорност за повреди или проблеми, произтичащи от опции

Seiko Epson Corporation (Сейко Епсън Корпорейшън) не носи отговорност за повреди или проблеми, произтичащи от опции<br>или консумативи, различни от определените като Оригинални продукти на ЕРSON или Одобрени продукти ЕРSON о

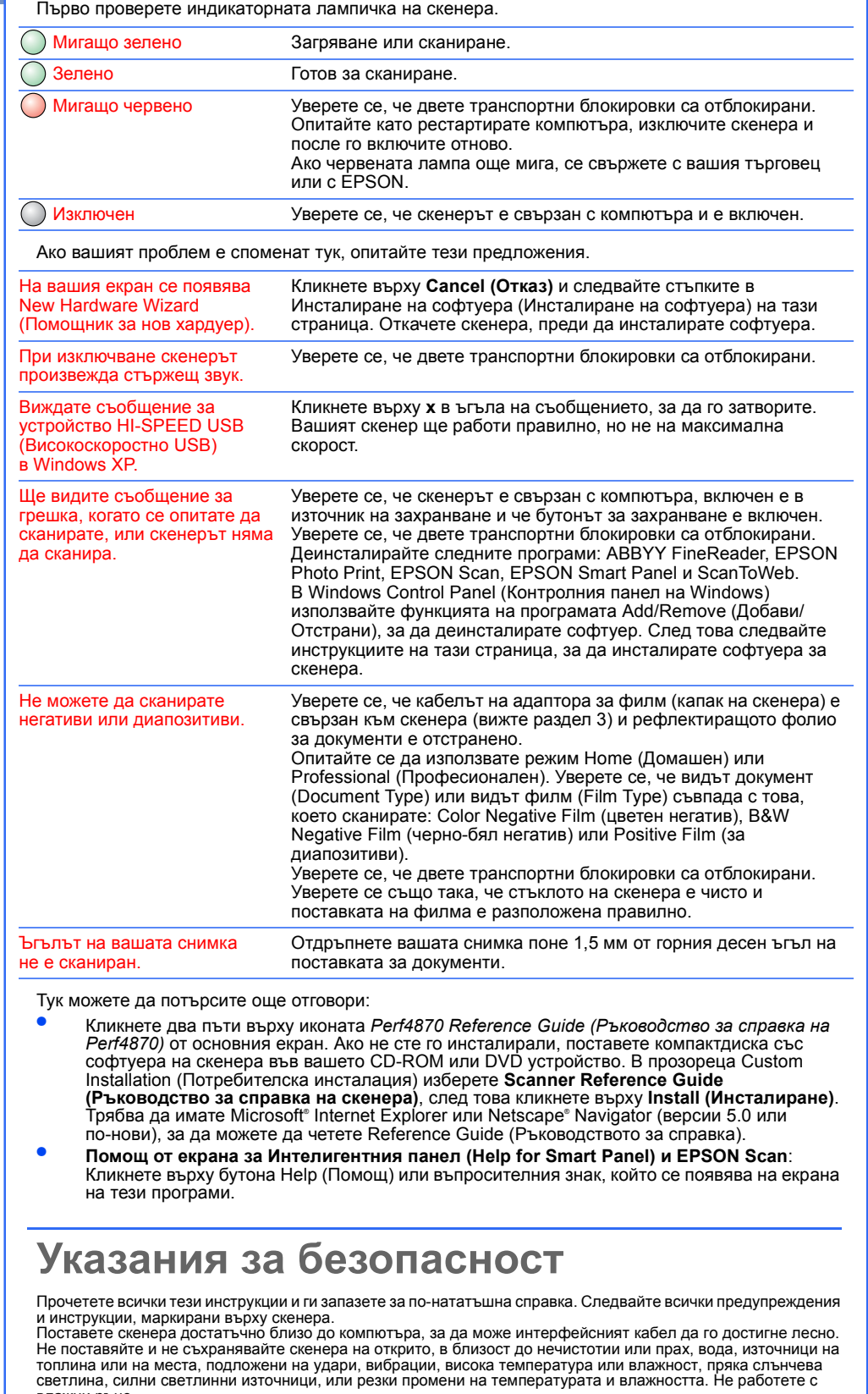

35-мм негатив или филмови ленти

Плъзнете филма в поставката, както е показано. След това свалете капака и натиснете надолу щифтовете. Уверете се, че всички щифтове са застопорени на мястото си.

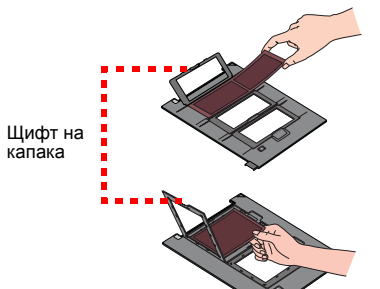

Уверете се, че тази област за калибриране не е покрита